### **複数枚の電子クーポンは、1つの端末に合算することができます。**

⑥内容に問題なければ 【合算する】をタップします。

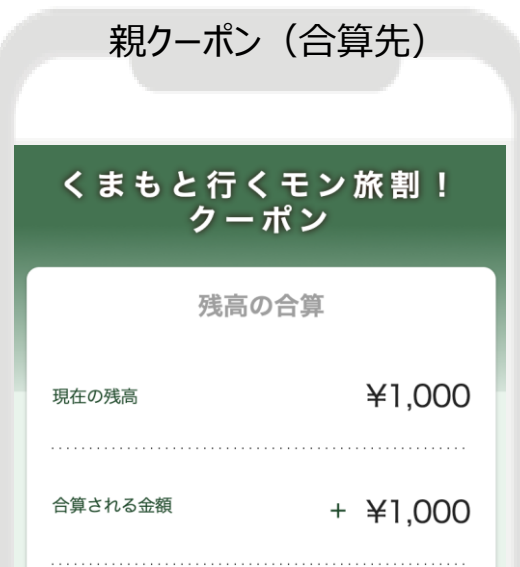

⑦合算完了! 子クーポンの残高が0円に なっているかご確認ください。

くまもと行くモン旅割!

クーポン

残高 有効期限: 2023年06月22日

¥2,000

◆ 残高を合算しました

# **1.「くまもと行くモン旅割!」とは 1.「くまもと行くモン旅割!」について 電子クーポンの合算方法について**

#### **※注意事項**

**①日付をまたいで取得した電子クーポンはそれぞれ有効期限が異なるため合算はできません。**

#### 例:7/7(金)~2泊

7/7(金)に受け取った地域クーポン3,000円を電子として取得。その後7/8(土)に受け取った地域クーポン1,000円を電子 として取得後、前日にチャージした3,000円との合算は不可。

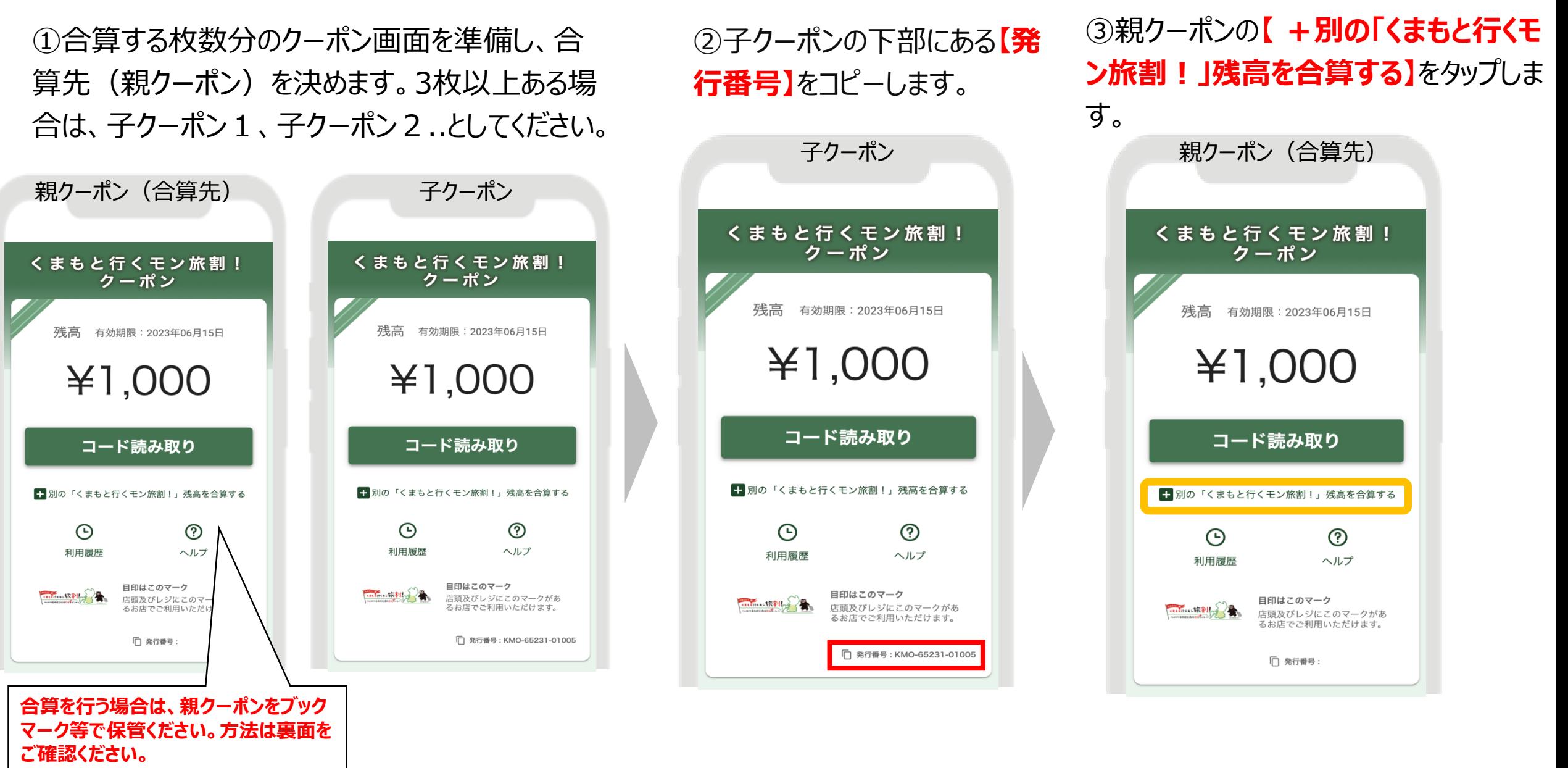

**②**発行番号は地域クーポンの券面に記載はございません。また、親クーポンの発行番号を親クーポン画面に貼り付けても、合算する ことはできません。その際、**「同じ発行番号の「くまもと行くモン旅割!」は合算できません」**とエラー表示されます。必ず、合算先と 異なる地域限定クーポン(子クーポン)の発行番号を貼り付けて合算を行ってください。

④②でコピーした子クーポンの発 行番号を親クーポン画面に貼り 付け(ペースト)します。

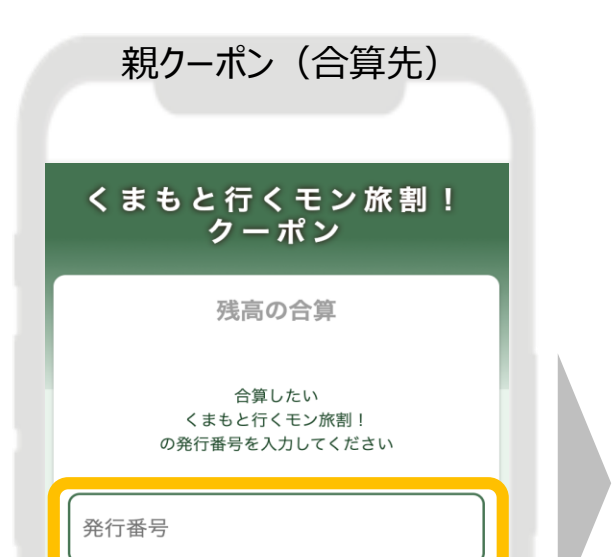

⑤親クーポンに子クーポンの発 行番号を貼り付け後、【合算後 の残高を計算】をタップします。

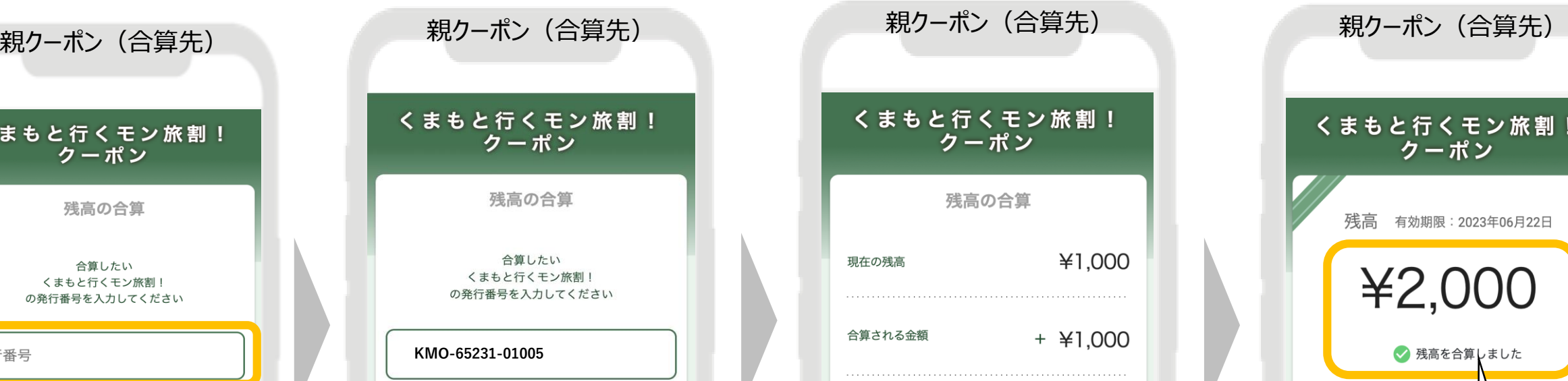

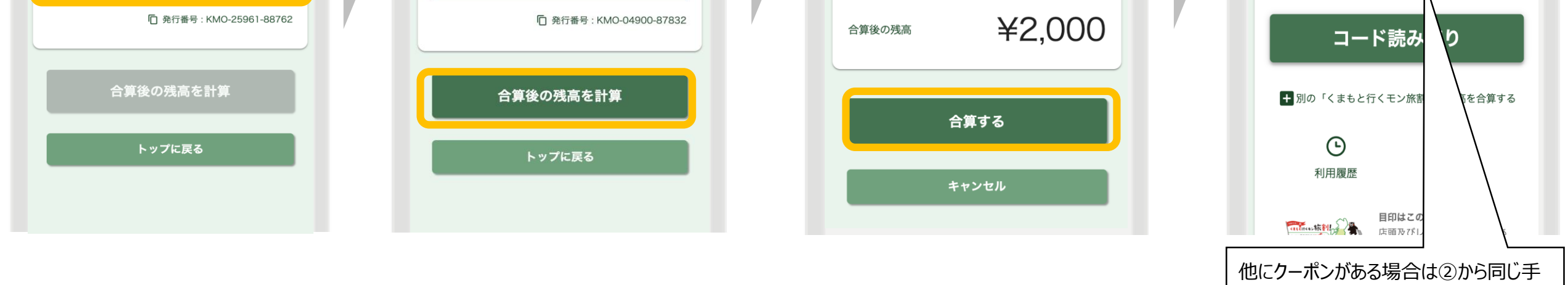

順で合算を行ってください。

## **iPhone**

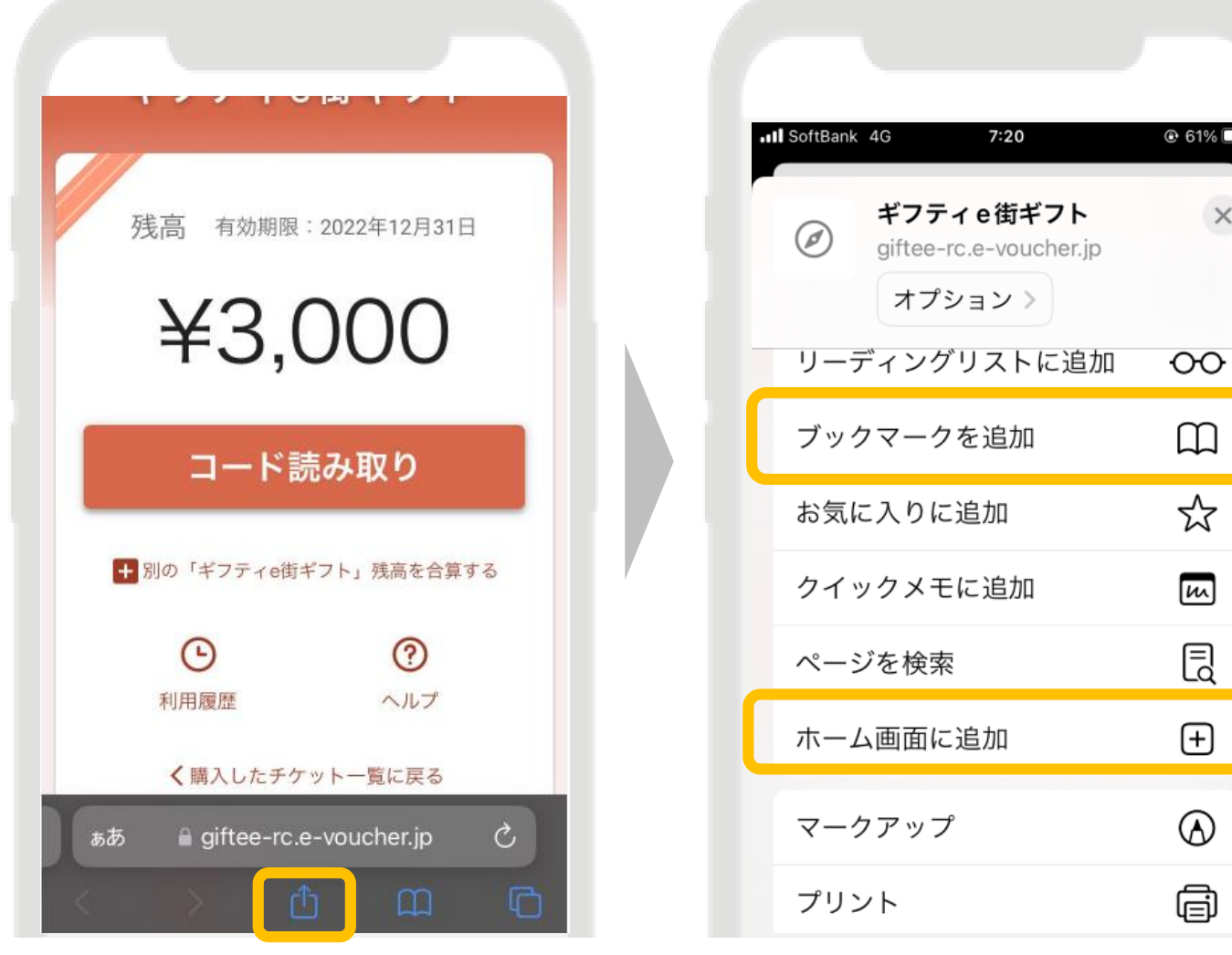

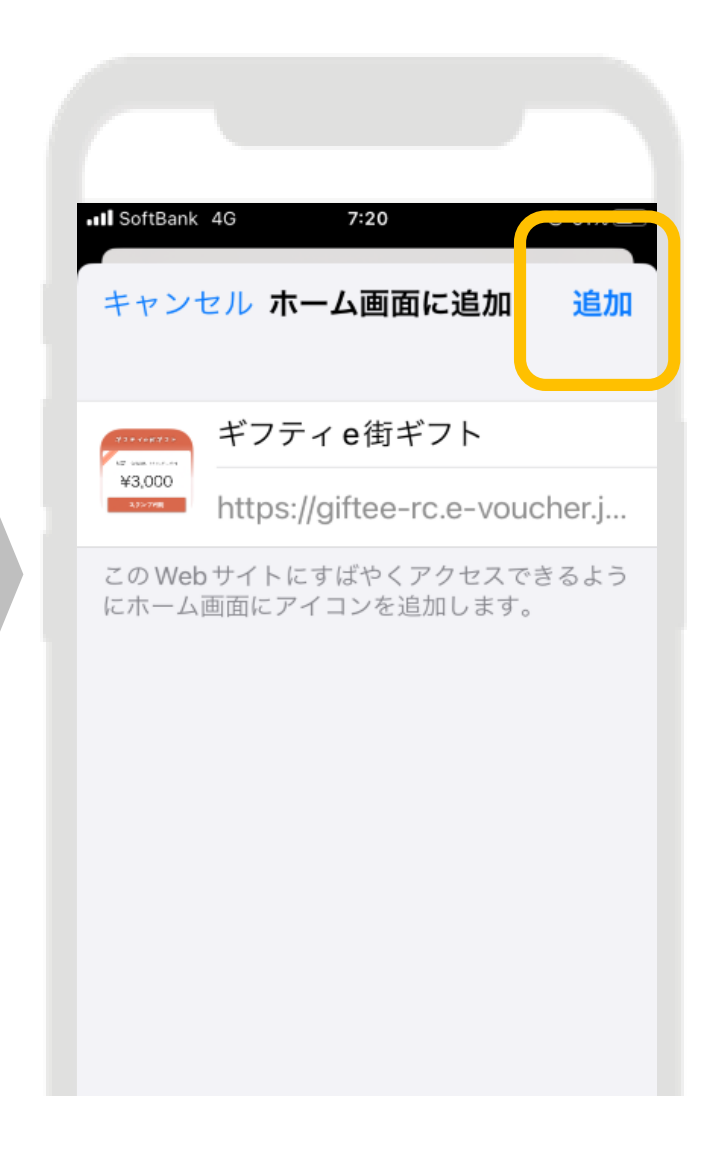

電子クーポンはアプリではなく、ブラウザ(Safari・Chrome)で開くため、**ブックマークまたはホーム 画面に追加し、保管ください。残高の合算を行った場合は、親クーポンを保管してください。**

**※こちらはサンプル画面です**

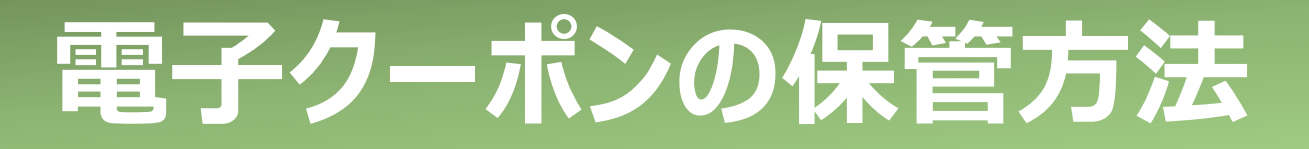

## **Androidスマートフォン**

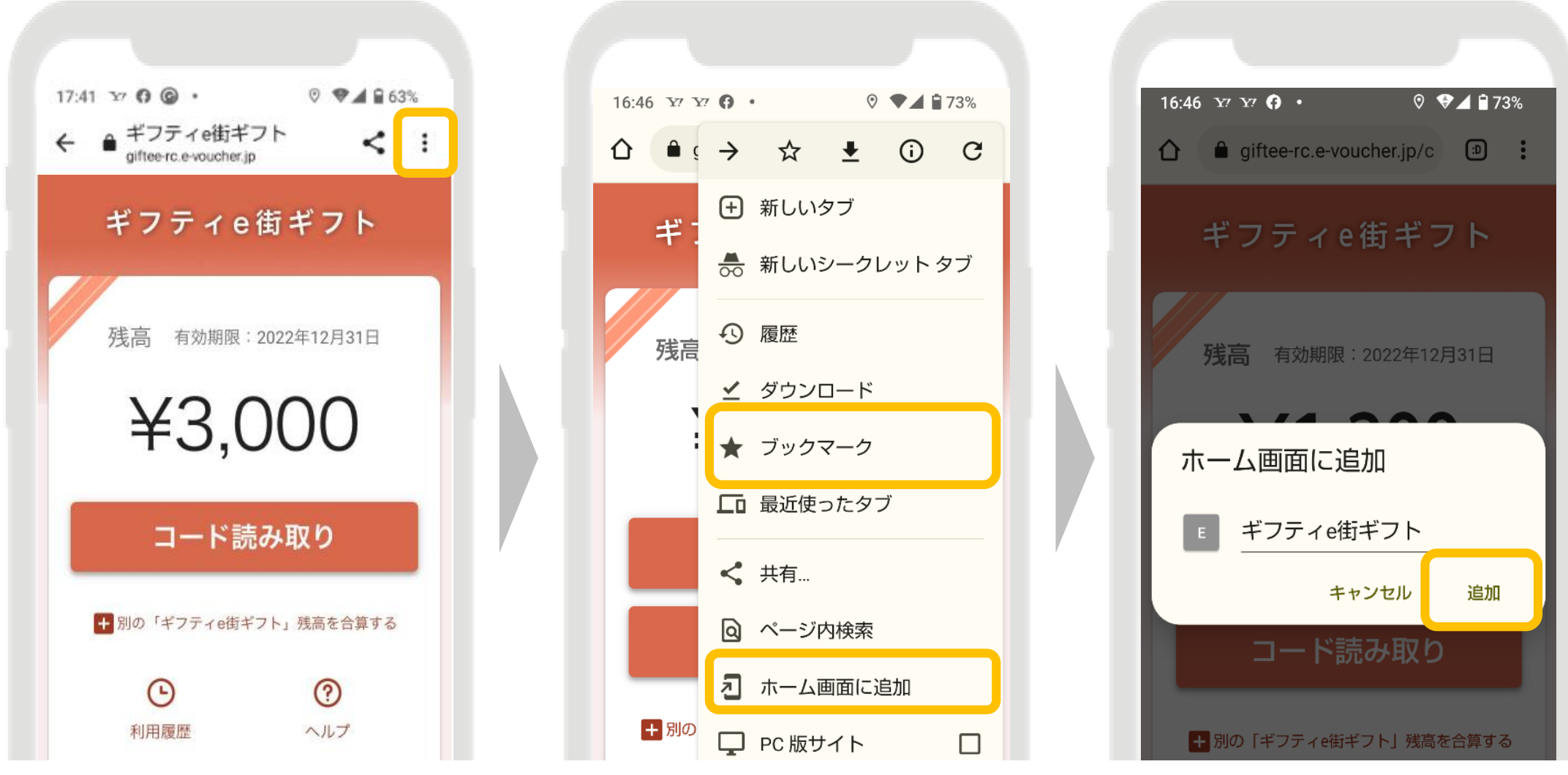

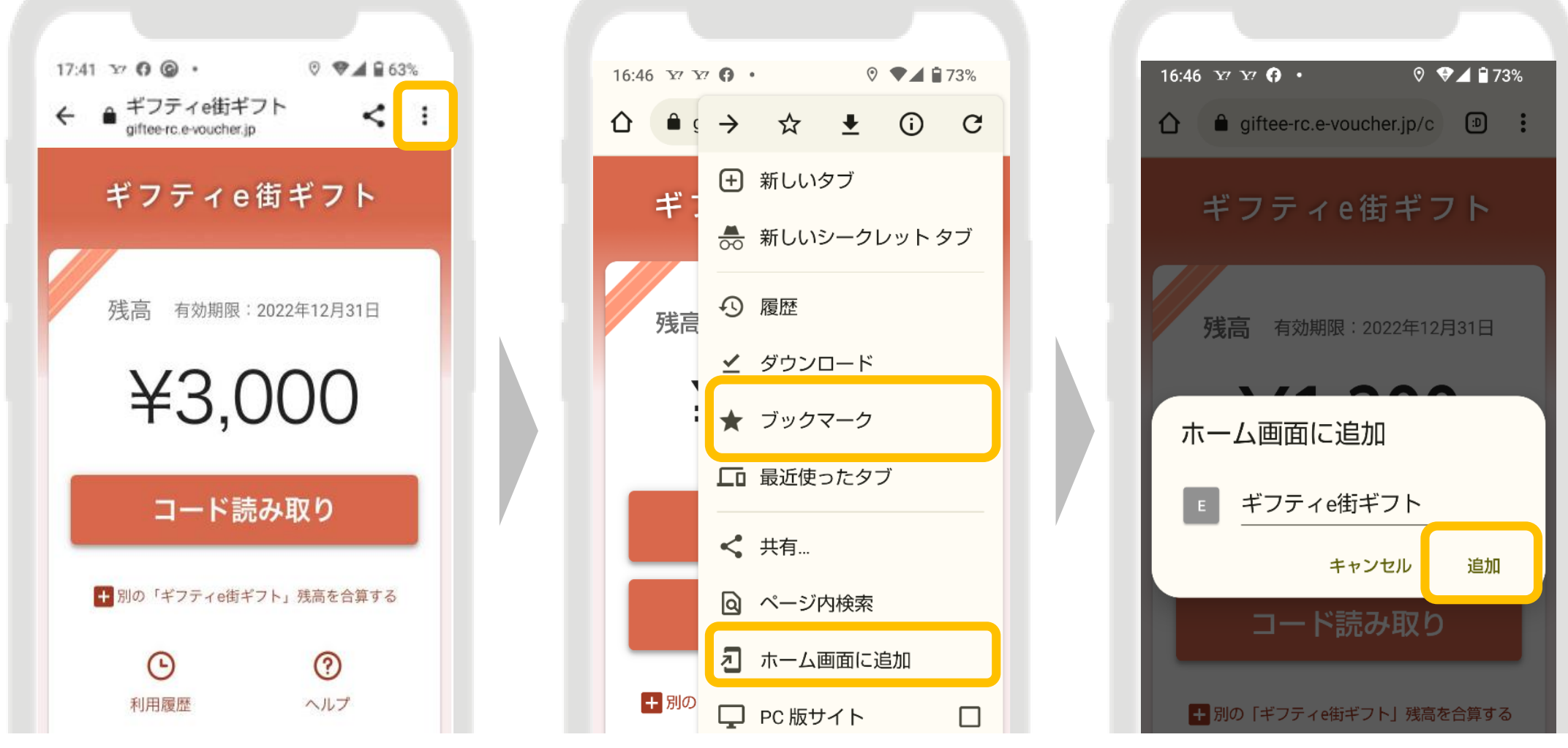

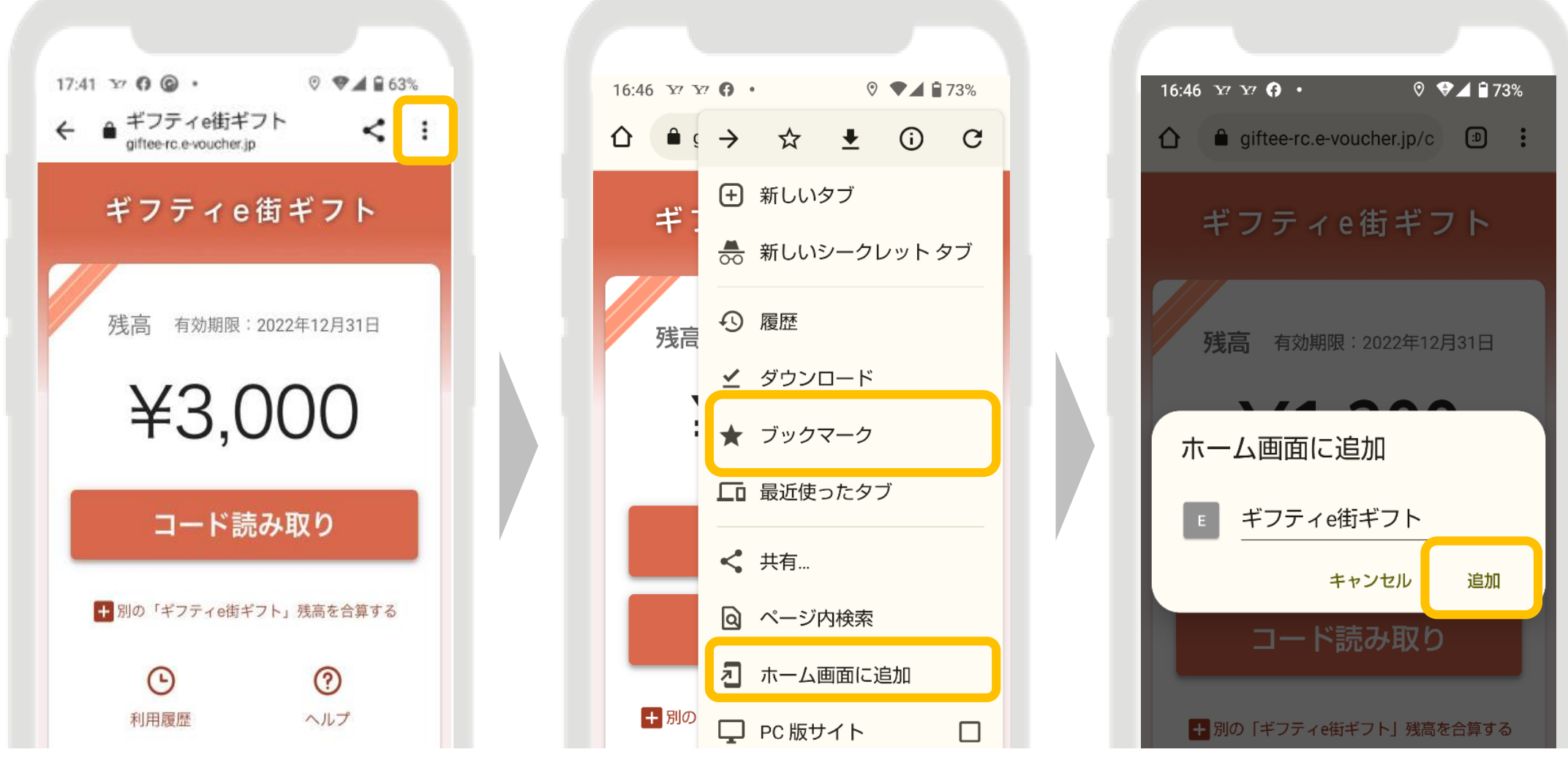

**※クーポン画面を誤って削除した場合は、宿泊施設から受け取った紙クーポン裏面 のQRコードを読み込み、アクセスキーを打ち込むと再表示されます。紙クーポンを 破棄した場合は、お手持ちのスマートフォンの履歴からお探しください。**